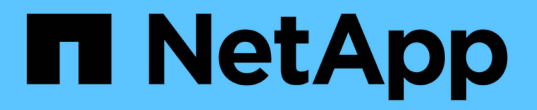

## **syslog**アラートの管理 SANtricity 11.6

NetApp February 12, 2024

This PDF was generated from https://docs.netapp.com/ja-jp/e-series-santricity-116/sm-settings/configuresyslog-server-for-alerts.html on February 12, 2024. Always check docs.netapp.com for the latest.

# 目次

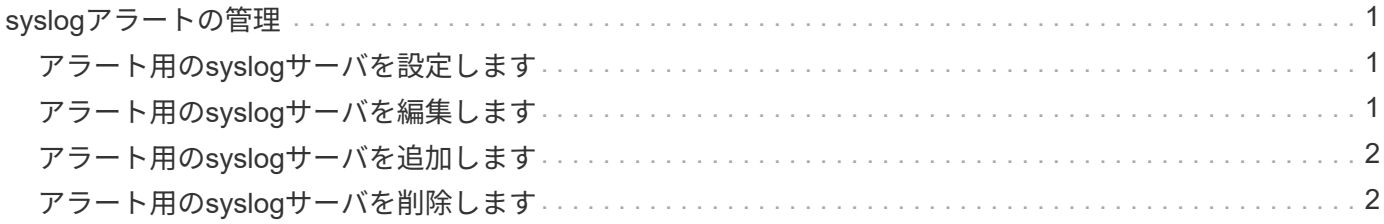

## <span id="page-2-0"></span>**syslog**アラートの管理

## <span id="page-2-1"></span>アラート用の**syslog**サーバを設定します

syslogアラートを設定するには、syslogサーバのアドレスとUDPポートを入力する必要 があります。最大5台のsyslogサーバを指定できます。

作業を開始する前に

- syslogサーバのアドレスを確認しておく必要があります。このアドレスは、完全修飾ドメイン名、IPv4ア ドレス、またはIPv6アドレスのいずれかで指定できます。
- syslogサーバのUDPポート番号を確認しておく必要があります。通常は514です。

このタスクについて

このタスクでは、syslogサーバのアドレスとポートを入力し、入力したアドレスをテストする方法について説 明します。

手順

- 1. 「\*」メニューを選択します。「Settings [Alerts]」を選択します。
- 2. \*Syslog \*タブを選択します。

syslogサーバがまだ定義されていない場合、[\*Alerts]ページに[Add Syslog Servers]と表示されます。

3. [Add Syslog Servers]をクリックします。

[Add Syslog Server\*]ダイアログボックスが開きます。

- 4. 1つ以上のsyslogサーバ(最大5つ)の情報を入力し、\* Add \*をクリックします。
	- サーバーアドレス--完全修飾ドメイン名、IPv4アドレス、またはIPv6アドレスを入力します。
	- **UDP**ポート-- syslogのUDPポートは通常514です。設定されているsyslogサーバが表に表示されます。
- 5. サーバーアドレスにテストアラートを送信するには、\*すべてのSyslogサーバーをテスト\*を選択します。

#### 結果

アラート対象のイベントが発生するたびに、イベントモニタからsyslogサーバにアラートが送信されます。

### <span id="page-2-2"></span>アラート用の**syslog**サーバを編集します

syslogアラートの受信に使用するサーバアドレスを編集できます。

#### 手順

- 1. 「\*」メニューを選択します。「Settings [Alerts]」を選択します。
- 2. \*Syslog \*タブを選択します。
- 3. 表からsyslogサーバのアドレスを選択し、右端の\* Edit \*(鉛筆)アイコンをクリックします。

行が編集可能なフィールドになります。

4. サーバーアドレスとUDPポート番号を編集し、保存(チェックマーク)アイコンをクリックします。

結果

更新されたサーバアドレスが表に表示されます。

## <span id="page-3-0"></span>アラート用の**syslog**サーバを追加します

syslogアラート用に最大5台のサーバを追加できます。

作業を開始する前に

• syslogサーバのアドレスを確認しておく必要があります。このアドレスは、完全修飾ドメイン名、IPv4ア ドレス、またはIPv6アドレスのいずれかで指定できます。

• syslogサーバのUDPポート番号を確認しておく必要があります。通常は514です。

手順

- 1. 「\*」メニューを選択します。「Settings [Alerts]」を選択します。
- 2. \*Syslog \*タブを選択します。
- 3. [Add Syslog Servers]を選択します。

[Add Syslog Server]ダイアログボックスが開きます。

- 4. [Add another syslog server\*]を選択します。
- 5. syslogサーバの情報を入力し、\*Add\*をクリックします。

◦ **Syslog**サーバ・アドレス--完全修飾ドメイン名'IPv4アドレス'またはIPv6アドレスを入力します

◦ **UDP**ポート-- syslogのUDPポートは通常514です。

 $\left( \begin{array}{c} 1 \end{array} \right)$ 

最大5台のsyslogサーバを設定できます。

#### 結果

syslogサーバのアドレスが表に表示されます。

## <span id="page-3-1"></span>アラート用の**syslog**サーバを削除します

syslogサーバを削除してアラートの受信を中止することができます。

手順

- 1. 「\*」メニューを選択します。「Settings [Alerts]」を選択します。
- 2. \*Syslog \*タブを選択します。
- 3. syslogサーバのアドレスを選択し、右上の「\* Remove \*」をクリックします。

Confirm Delete Syslog Serverダイアログボックスが開きます。

4. 操作を確定し、\*削除\*をクリックします。

#### 結果

削除したサーバにイベントモニタからアラートが届かなくなります。

Copyright © 2024 NetApp, Inc. All Rights Reserved. Printed in the U.S.このドキュメントは著作権によって保 護されています。著作権所有者の書面による事前承諾がある場合を除き、画像媒体、電子媒体、および写真複 写、記録媒体、テープ媒体、電子検索システムへの組み込みを含む機械媒体など、いかなる形式および方法に よる複製も禁止します。

ネットアップの著作物から派生したソフトウェアは、次に示す使用許諾条項および免責条項の対象となりま す。

このソフトウェアは、ネットアップによって「現状のまま」提供されています。ネットアップは明示的な保 証、または商品性および特定目的に対する適合性の暗示的保証を含み、かつこれに限定されないいかなる暗示 的な保証も行いません。ネットアップは、代替品または代替サービスの調達、使用不能、データ損失、利益損 失、業務中断を含み、かつこれに限定されない、このソフトウェアの使用により生じたすべての直接的損害、 間接的損害、偶発的損害、特別損害、懲罰的損害、必然的損害の発生に対して、損失の発生の可能性が通知さ れていたとしても、その発生理由、根拠とする責任論、契約の有無、厳格責任、不法行為(過失またはそうで ない場合を含む)にかかわらず、一切の責任を負いません。

ネットアップは、ここに記載されているすべての製品に対する変更を随時、予告なく行う権利を保有します。 ネットアップによる明示的な書面による合意がある場合を除き、ここに記載されている製品の使用により生じ る責任および義務に対して、ネットアップは責任を負いません。この製品の使用または購入は、ネットアップ の特許権、商標権、または他の知的所有権に基づくライセンスの供与とはみなされません。

このマニュアルに記載されている製品は、1つ以上の米国特許、その他の国の特許、および出願中の特許によ って保護されている場合があります。

権利の制限について:政府による使用、複製、開示は、DFARS 252.227-7013(2014年2月)およびFAR 5252.227-19(2007年12月)のRights in Technical Data -Noncommercial Items(技術データ - 非商用品目に関 する諸権利)条項の(b)(3)項、に規定された制限が適用されます。

本書に含まれるデータは商用製品および / または商用サービス(FAR 2.101の定義に基づく)に関係し、デー タの所有権はNetApp, Inc.にあります。本契約に基づき提供されるすべてのネットアップの技術データおよび コンピュータ ソフトウェアは、商用目的であり、私費のみで開発されたものです。米国政府は本データに対 し、非独占的かつ移転およびサブライセンス不可で、全世界を対象とする取り消し不能の制限付き使用権を有 し、本データの提供の根拠となった米国政府契約に関連し、当該契約の裏付けとする場合にのみ本データを使 用できます。前述の場合を除き、NetApp, Inc.の書面による許可を事前に得ることなく、本データを使用、開 示、転載、改変するほか、上演または展示することはできません。国防総省にかかる米国政府のデータ使用権 については、DFARS 252.227-7015(b)項(2014年2月)で定められた権利のみが認められます。

#### 商標に関する情報

NetApp、NetAppのロゴ、<http://www.netapp.com/TM>に記載されているマークは、NetApp, Inc.の商標です。そ の他の会社名と製品名は、それを所有する各社の商標である場合があります。